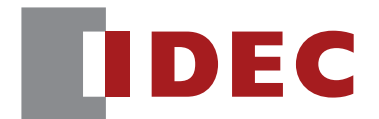

# Communication Unit Supporting Code Scanner WB9Z-CU100

# **PLC Connection User's Manual**

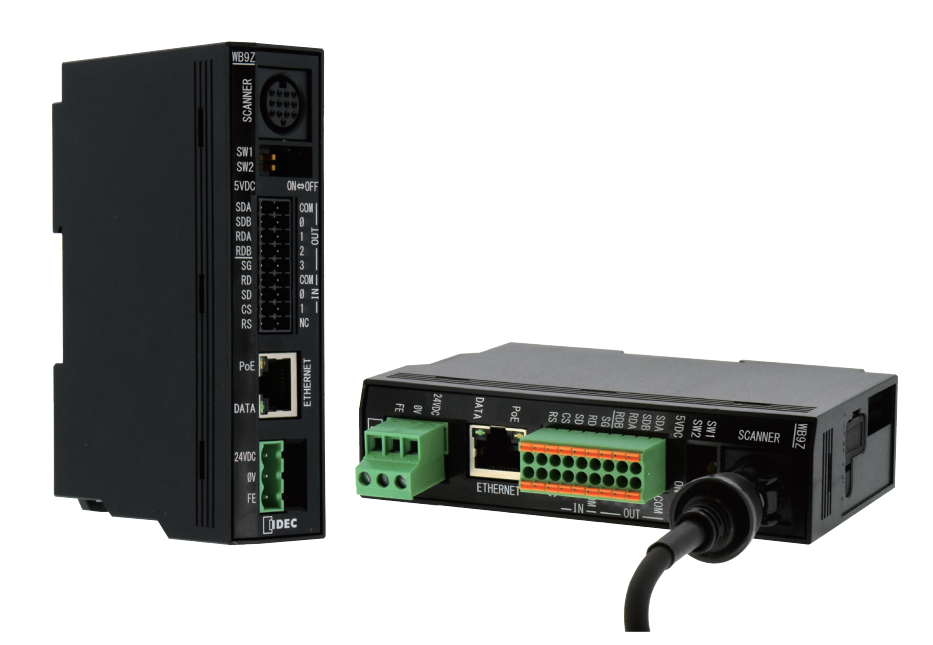

**IDEC CORPORATION** 

# <span id="page-1-0"></span>**Introduction**

# **Attention**

- · IDEC Corporation holds all rights related to this manual. Unauthorized duplication, reproduction, sales, transfers, or leasing without the express consent of IDEC is prohibited.
- Information contained in this manual may be changed or updated without notice.
- Every effort has been made to ensure the accuracy of the information contained in this manual. However, if you do note any errors or inconsistencies please contact the dealer from which you purchased the product or an IDEC sales representative.

# **Trademarks**

MELSEC, GX Works2, GX Works3, and SLMP are all registered trademarks of Mitsubishi Electric Corporation.

# **General terms, abbreviations, and terminology used in this manual**

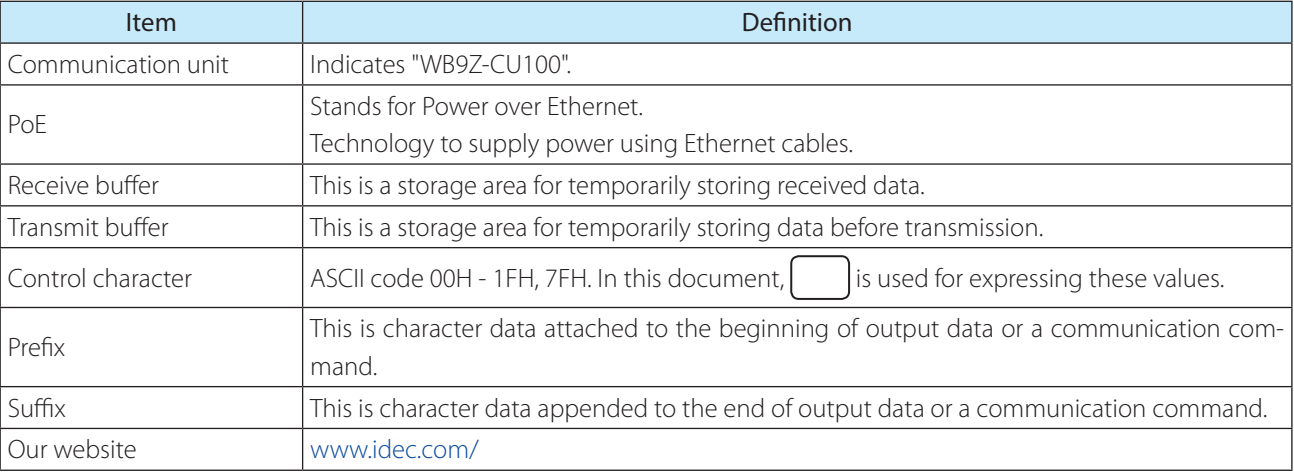

The general terms, abbreviations, and terminology used in this manual are as follows.

# **Graphic Symbol Glossary**

This manual uses the following graphic symbols to simplify explanations:

#### **Notes**

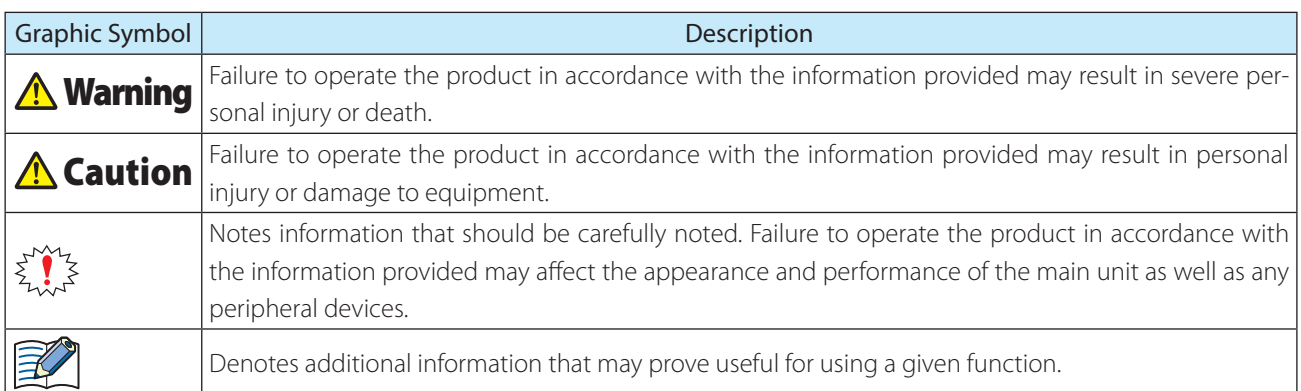

**i**

# <span id="page-2-0"></span>**Related manuals**

Manuals related to the Communication Unit are as follows. Refer to them together with this manual. All related manuals are available for download from our website.

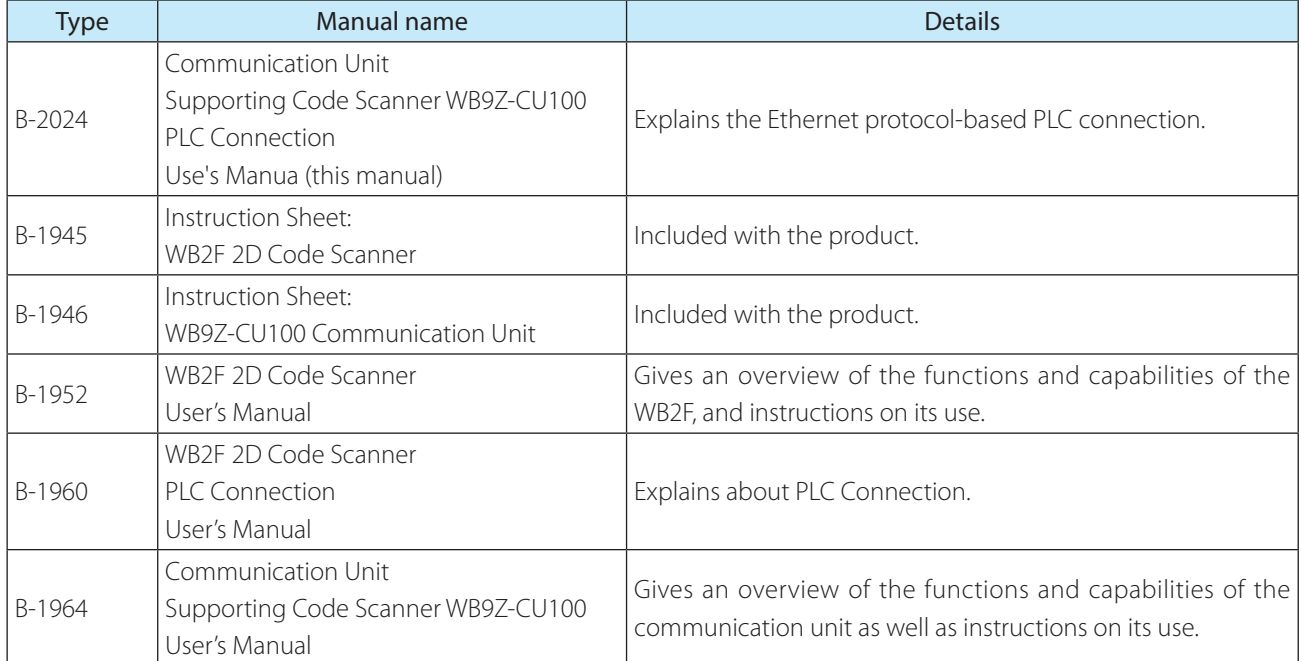

# **Contents**

### **Introduction**

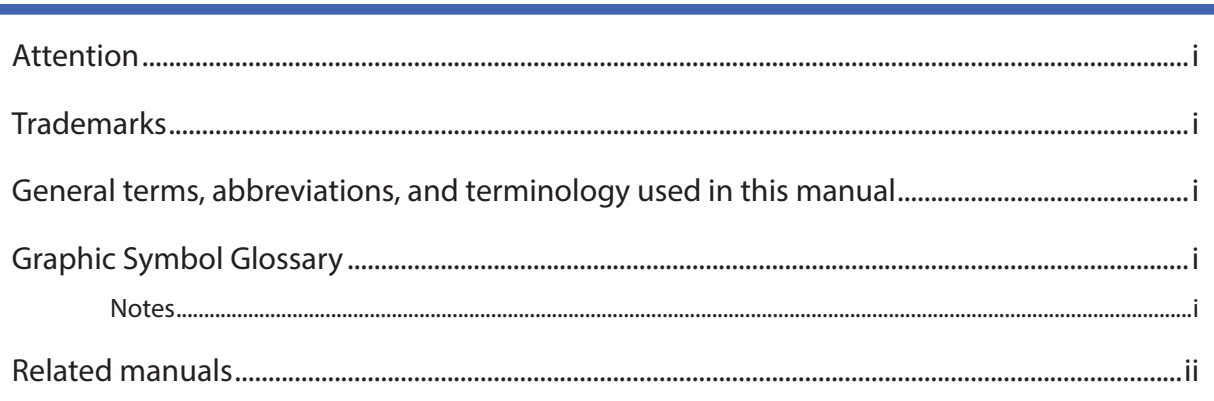

### **Contents**

 $2.1$ 

 $2.2$ 

 $2.3$ 

 $2.4$ 

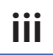

i

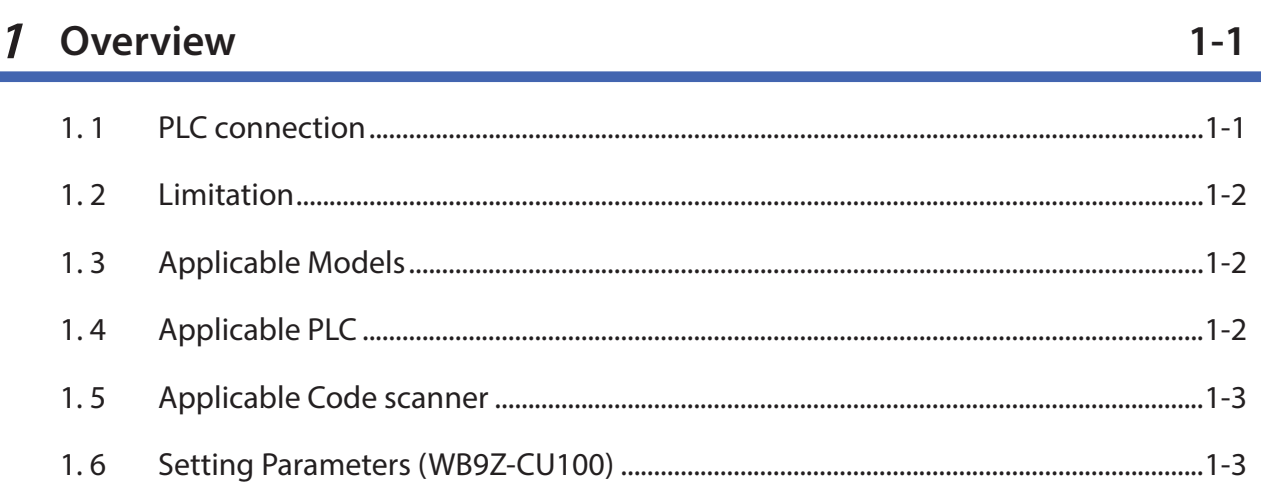

#### **Operation Specifications**  $\overline{2}$

 $2 - 1$ 

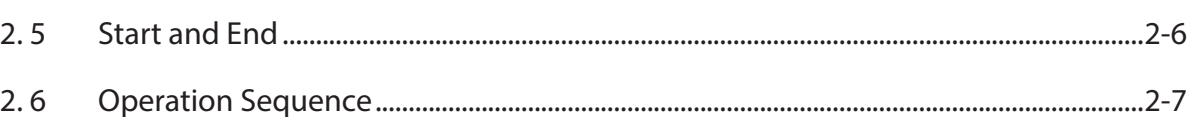

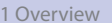

2 Operation Specifications

 $3 - 1$ 

# 3 Setting and Wiring

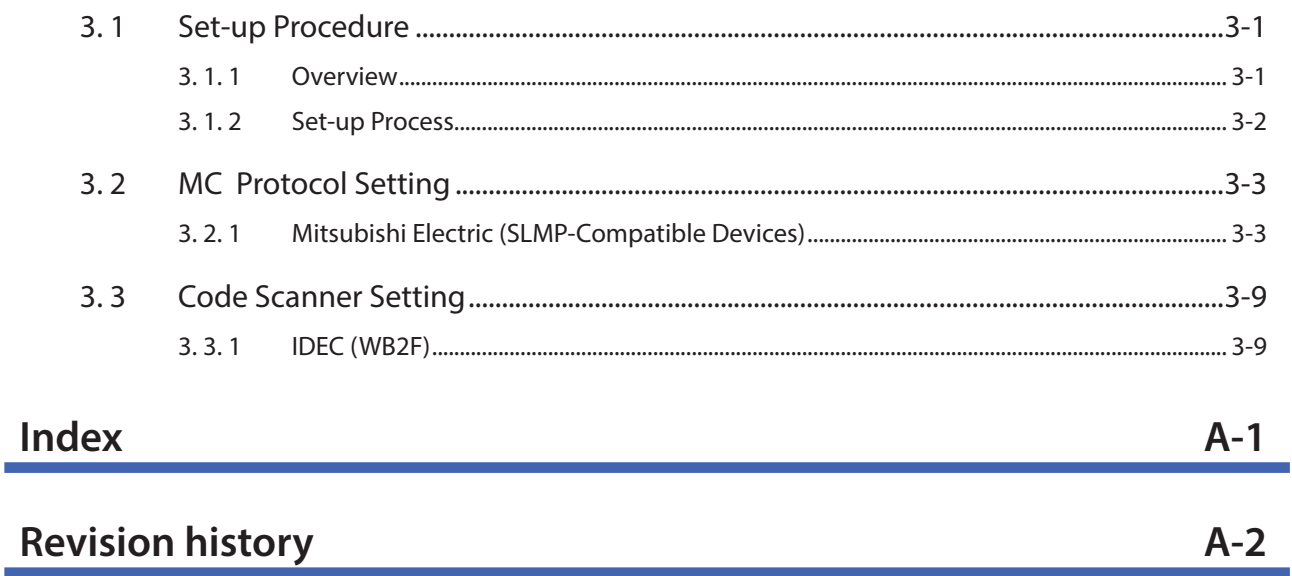

<span id="page-5-0"></span>This chapter provides an overview of the PLC connection function (Ethernet), its limitations, supported models, supported PLC, supported code scanners and its settings items.

# **1. 1 PLC connection**

The PLC connection is a device in which the read result of symbols is directly written to the data memory of a PLC (Programmable Logic Controller).

Because the communication unit supports the PLC and code scanner communication protocols, there is no need to create a special program in the PLC for communication.

Communication between the communication unit and the PLC utilizes Ethernet, while communication between the communication unit and the code scanner utilizes RS-232.

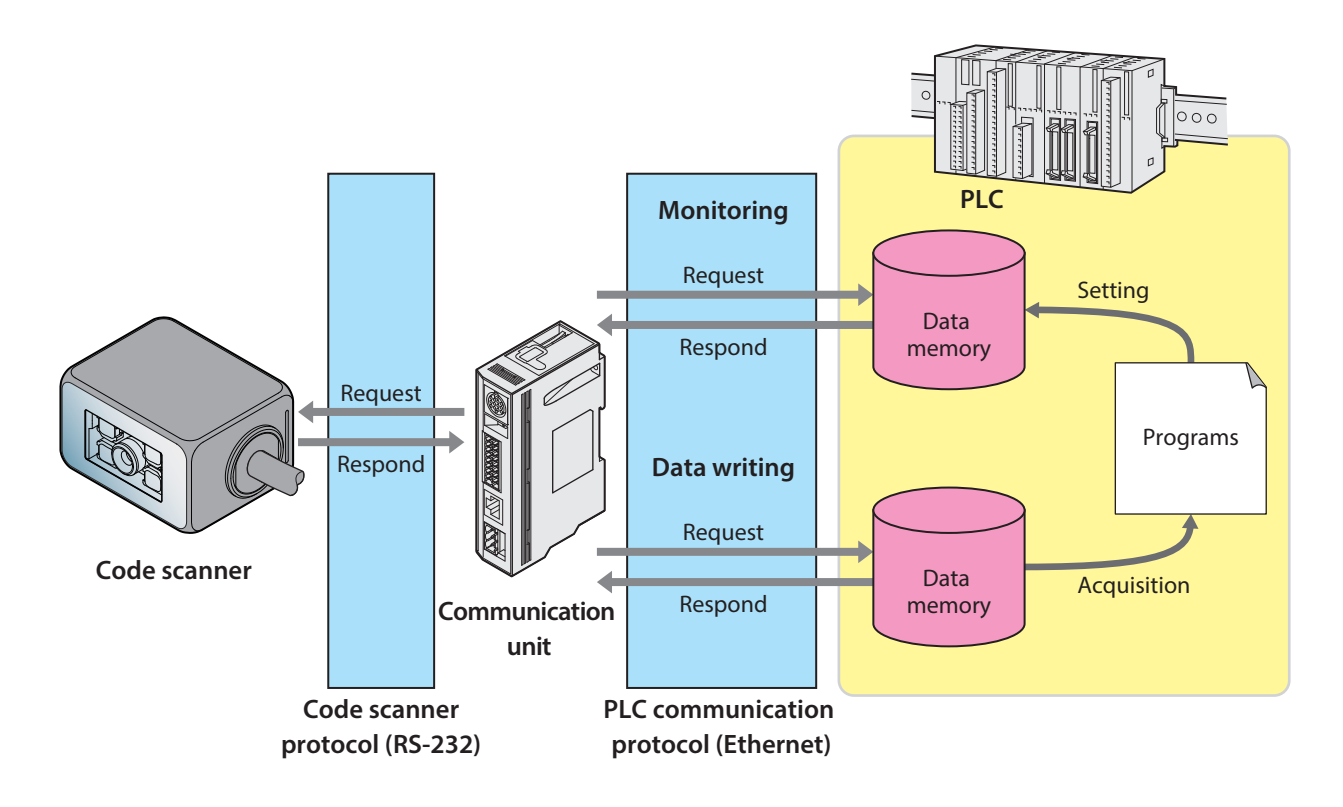

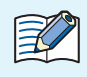

#### **What is data memory?**

It is the general storage area incorporated in PLC, allowing read and write. The data exchange between the Code scanner and PLC uses data memory. The name and size corresponding to the data memory depends on the PLC. For details, refer to  $\mathbb{C}$  [1.5 Applicable Code scanner] on page 1-3.

### <span id="page-6-0"></span>**1. 2 Limitation**

Follow the limiations below when using the PLC connection.

- The maximum volume of symbol data transmittable to the PLC is 256 bytes.
- The maximum amount of symbol data which can be received from the code scanner is 256 bytes.
- The function does not support the reading of symbol data containing a NULL(0x00)".
- Reading operation is available only at single read.
- The communication unit's setting values cannot be obtained or changed via Ethernet.
- The code scanner's setting values cannot be obtained or changed via Ethernet.

# **1. 3 Applicable Models**

The Communication Unit that supports the function is as follows:

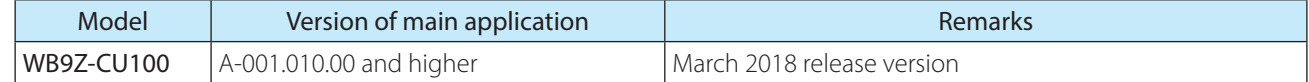

## **1. 4 Applicable PLC**

The function is supported by the following PLCs:

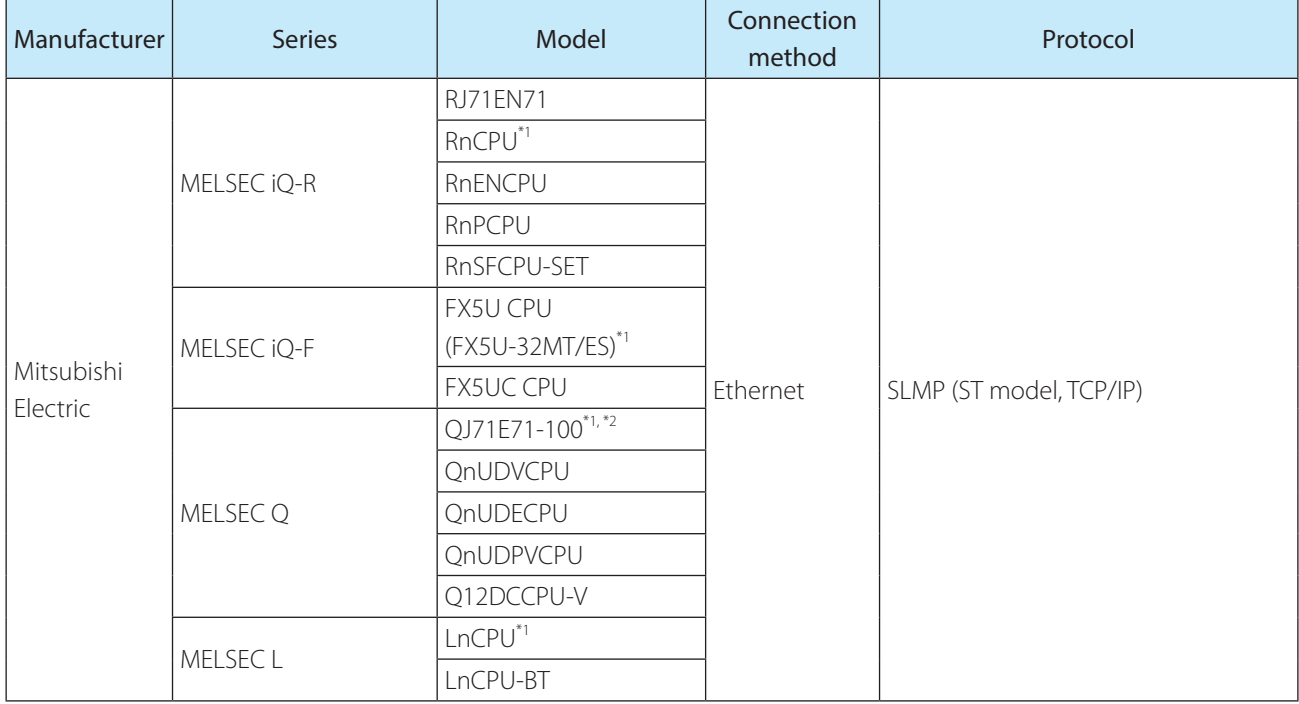

\*1 In IDEC, the operation check is performed by these models.

For the other models, please perform the operation check at the customer's side before use.

\*2 Devices with serial number 15042 (first five digits) and higher

# <span id="page-7-0"></span>**1. 5 Applicable Code scanner**

The function is supported by the following Code scanner:

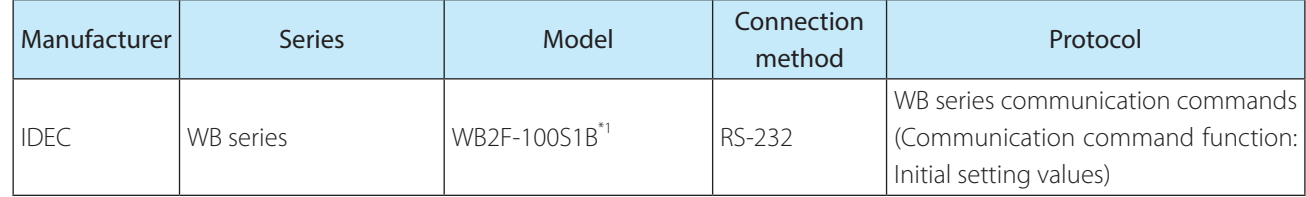

\*1 In IDEC, the operation check is performed by these models.

# **1. 6 Setting Parameters (WB9Z-CU100)**

The setting parameters and setting values necessary for the PLC connection are as follows: Adjust the setting according to the using environment.

• All the settings of the Communication unit should be performed before using the PLC connection.

- Please configure the communication unit's settings via the maintenance port (USB port).
	- Do not access or change any settings that are not listed here.
	- Do not access or change any settings in reserved areas.
	- When the setting values have been changed, save the setting value by "Save Set Values" on the control command.
	- Turning OFF the power, resetting, or changing the operation mode without performing "Save Set Values"will return to the setting value that existed before change.
	- You will need to perform a general system restart after the setting values are saved.
	- The communication unit has three power supply systems: external power, PoE and maintenance port (USB port).

To turn OFF the power, you will need to cut off all three systems.

 $\mathbb{R}$ 

When configuring settings that specify ASCII code for the setting value, be aware of the following points.  $\cdot$  **NUL** (00H) cannot be used as a setting value.

• The characters up to the first **NUL** (00H) are considered the data and any data after that is not valid.

Setting value (hex) of bold face is default value (Setting at the time of factory shipments).

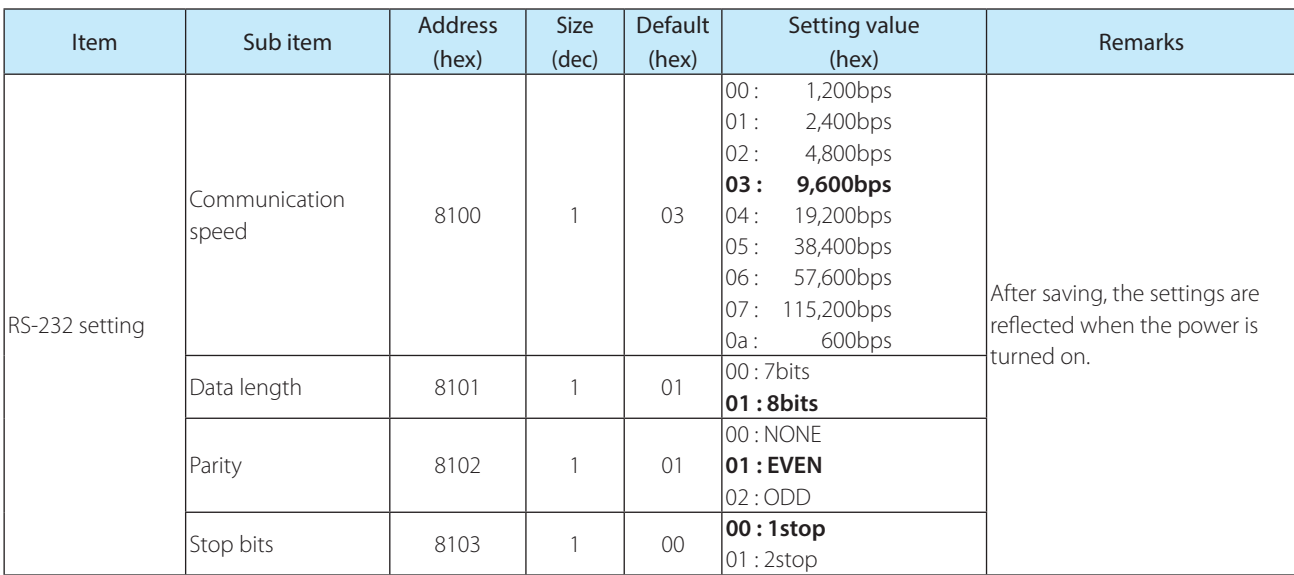

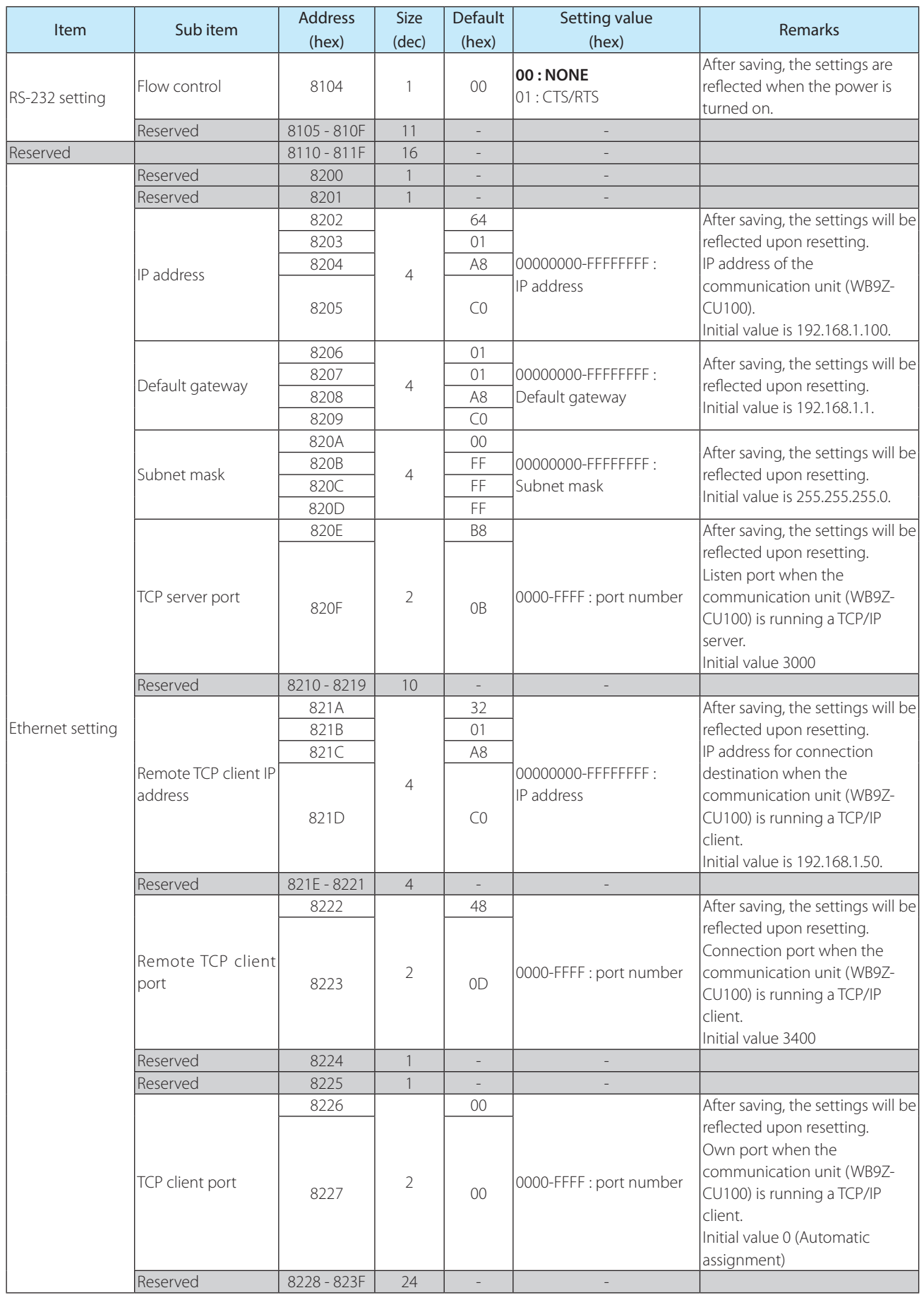

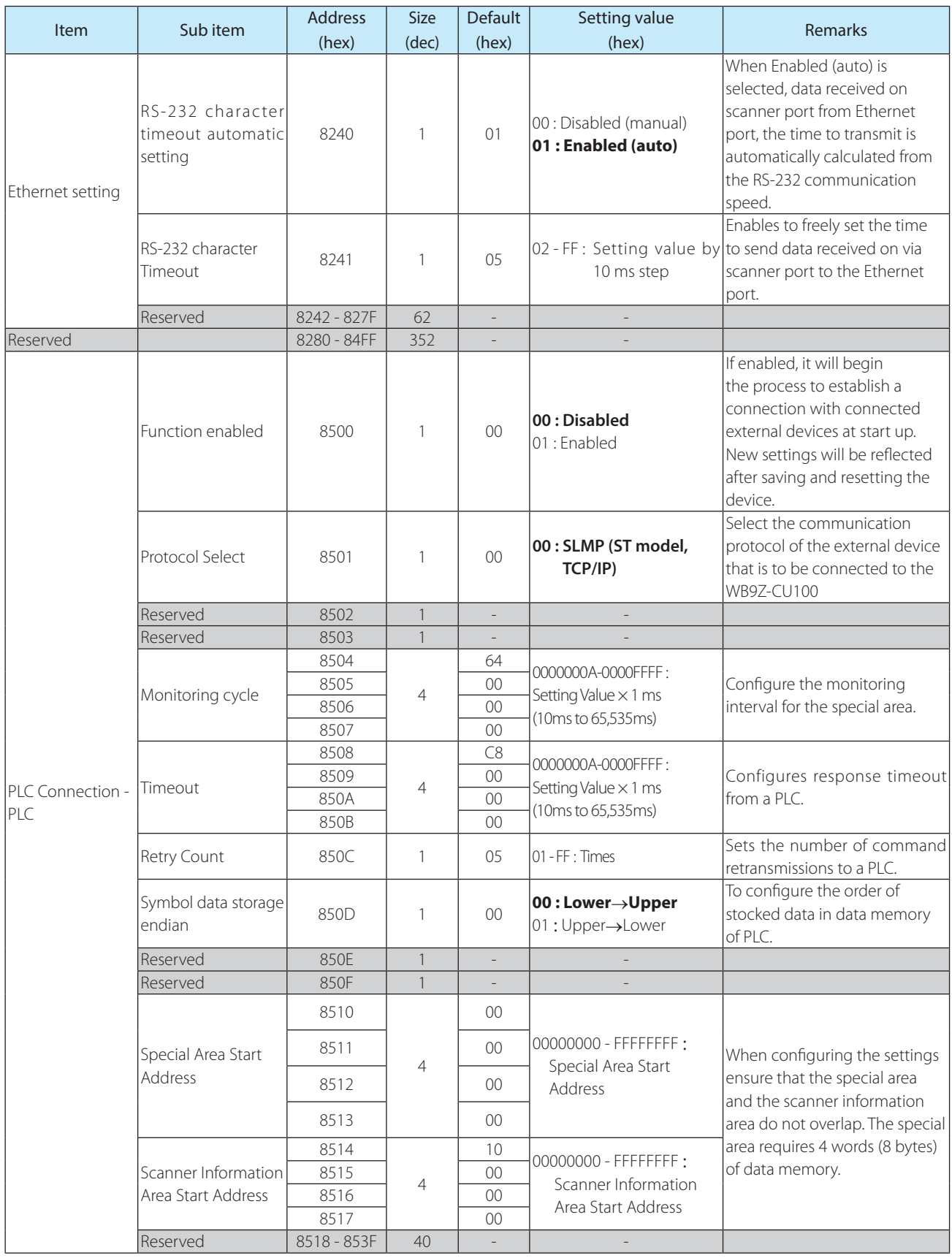

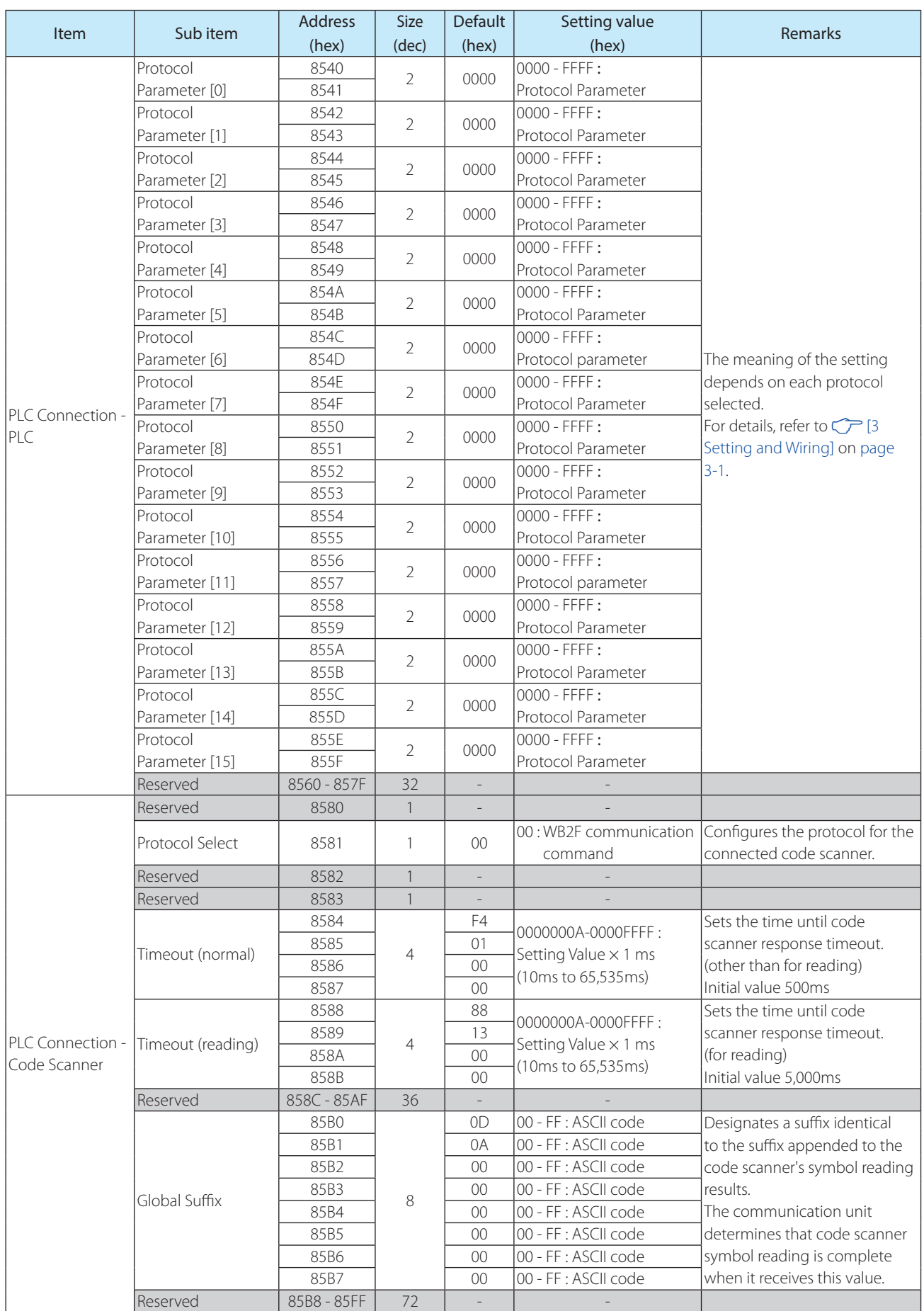

<span id="page-11-0"></span>This chapter describes the operation specification of the PLC connection.

# **2. 1 Overview**

The communication unit periodically reads the PLC data memory. When the data memory which is being read has any change, the function assigned to the data memory is performed. A command is also sent to the connected code scanner. This mechanism allows to perform each function of the code scanner only by setting the data memory of PLC to the specified value.

# **2. 2 Assigning Data Memory**

The communication unit performs reading and writing to the "Special area" and the "Scanner Information Area" assigned to the PLC data memory. When using this function, set where to assign these two areas in the data memory. For details of the setting, refer to  $\mathbb{CP}$  [1.6 Setting Parameters (WB9Z-CU100)] on page 1-3.

# <span id="page-12-0"></span>**2. 3 Special Area**

With the special memory area starting address as a header, the following functions shown in the table below are assigned to the data memory.By setting the corresponding bit of the correspoding address to "1", each function can be performed. The communication unit performs the requested function, and then performs zero clear of the special area.

The zero clear after the function is executed targets not only the corresponding bit of the corresponding address, but the special area entirely.

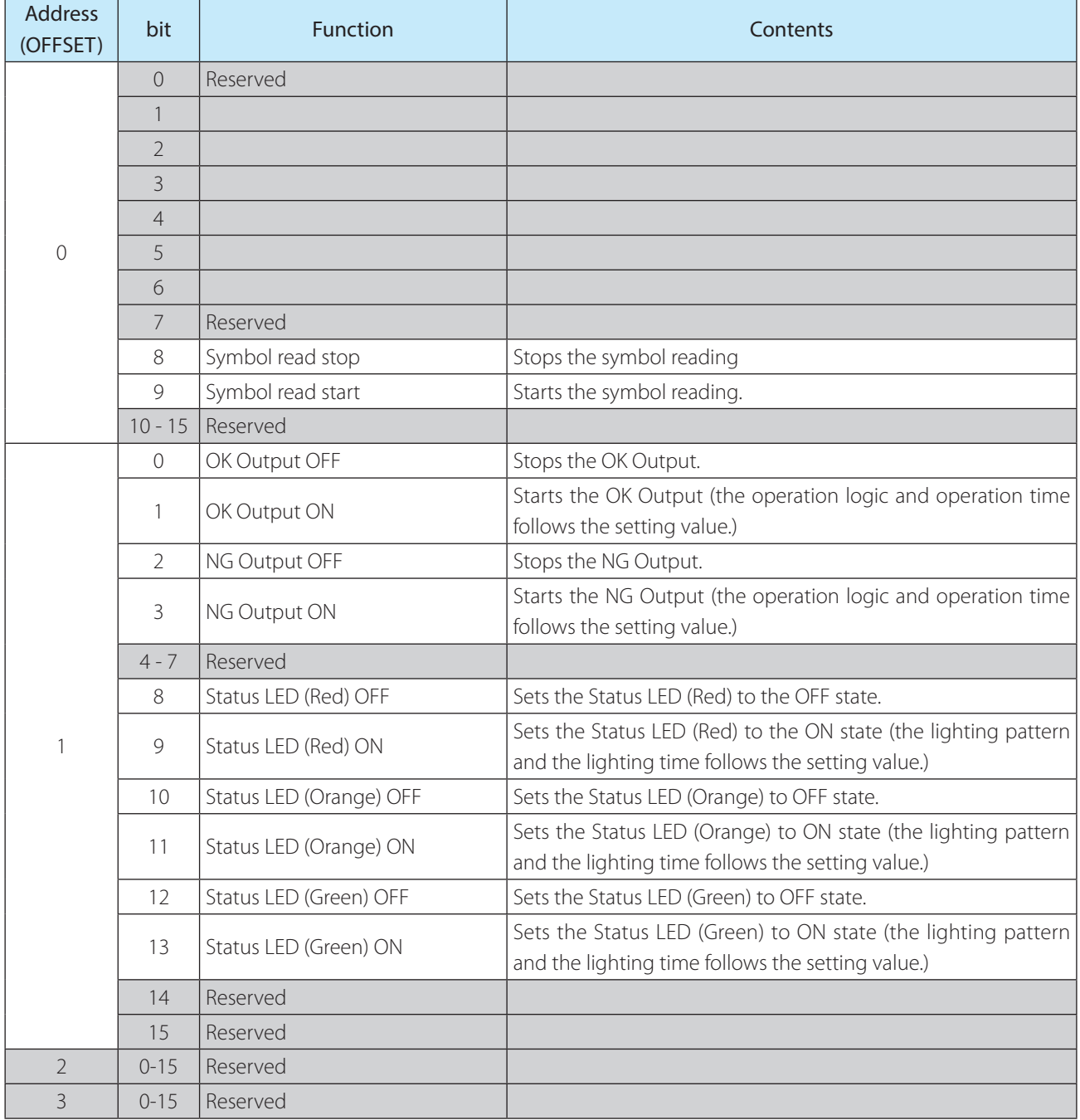

When multiple bits are set to 1 at the same time, the lowest one is preferably executed for both address and bit. The other functions are ignored.

- e.g. When the following thee bits are set to 1 at the same time:
	- [Bit 8 of Address 0]
	- [Bit 9 of Address 0]
	- [Bit 0 of Address 1]

The function only assigned to Bit 8 of Address 0 is executed.

- e.g. When the following three bits are set to 1 at the same time:
	- [Bit 0 of Address 0]
	- [Bit 9 of Address 0]
	- [Bit 0 of Address 1]

The function only assigned to Bit 0 of Address 0 is executed.

# <span id="page-14-0"></span>**2. 4 Scanner Information Area**

With the scanner information area starting address as a header, the functions shown in the table below are assigned to the data memory of PLC.The communication unit writes the symbol data and the data length in the scanner information area.

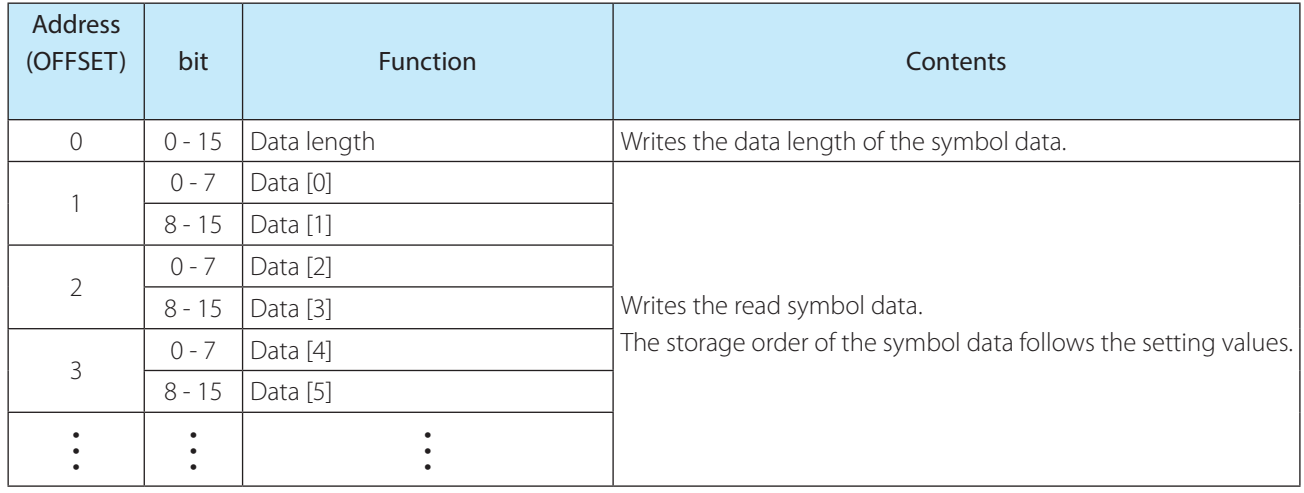

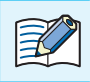

The symbol data quantity is variable. Assure an adequate area of expected data length or more.

e.g. Storage example to the scanner information area

The below shows an example of storing data into the scanner information area. The setting of the symbol data storage order can change the storage order to the data memory.

#### [Condition]

Scanner information area starting address: 100

Data memory Data length: 16 bits

Symbol data: "ABCDEFGHI[CR][LF]"11 bytes

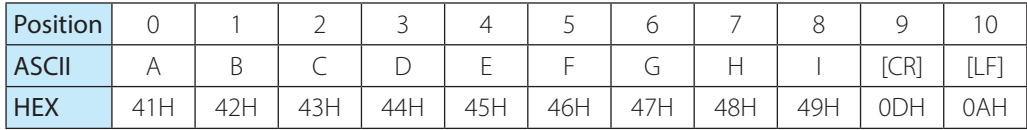

• [Storing image] (Symbol data storing order: Lower→Upper)

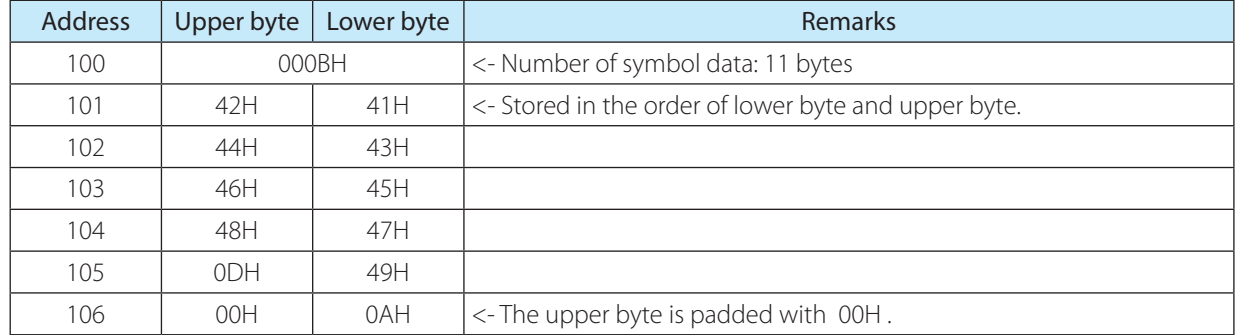

<sup>z</sup> [Storage image] (symbol data storage order:Upper→Lower

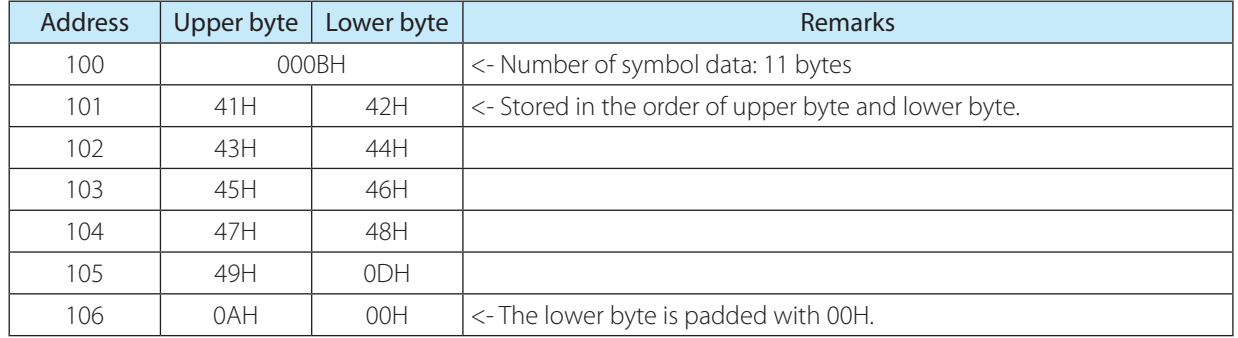

# <span id="page-16-0"></span>**2. 5 Start and End**

The PLC connection can be started and ended in the following conditions:

#### **Start condition**

With Address "8500 (PLC connection – function Enabled) in the setting parameter of the communication unit set and stored to "01 (Enable), turn the power from OFF to ON.

#### **End condition**

With Address "8500 (PLC connection – function Enabled) in the setting parameter of the communication unit set and stored to "00 (Disabled), turn the power from OFF to ON.

The communication unit has three power supply systems: external power, PoE and maintenance port (USB port).

To turn off the power, you will need to cut off all three systems.

# <span id="page-17-0"></span>**2. 6 Operation Sequence**

The communication unit repeatedly performs the following four operations:

- *1* When symbol reading is completed, the writing of symbol data to the scanner information area is performed.
- *2* When the execution of the requested function is completed, the zero clear of the special area is performed.
- *3* When the bit in the special area is 1, and there is a request of function execution, the assigned function is performed.
- **4** If the above 1 to 3 is not applicable, reading of the special area is performed.

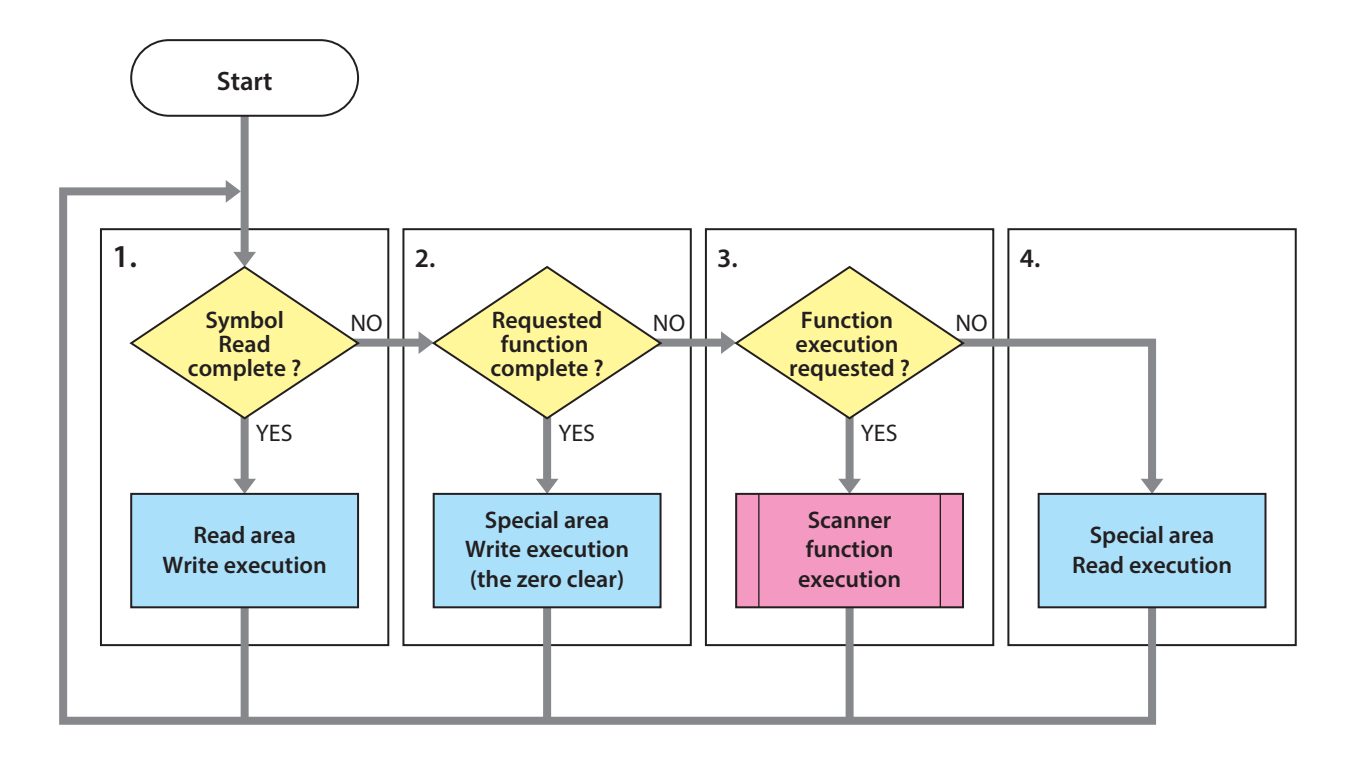

When creating a PLC program, note the following:

- (1) After checking that the special area is all "0", make the bit in the special area to "1". (On the PLC program, even when the different bit is 1 in the different timing, it is regarded that plural bits are set to 1 at the same time depending on the communication timing.)
- (2) Before requesting to start reading the symbol, perform zero clear for the scanner information area (data length).
- (3) If the connection between the code scanner and PLC cannot be established after the specified times of retry, the process is transferred to the "Special Area Read".
- (4) When the bit in the special area is "1" when the communication is restored, the corresponding function is performed.

(Even for the function requested by the PLC program before the communication was unsuccessful, when the bit in the special area is "1" when the communication is established, the function is performed.)

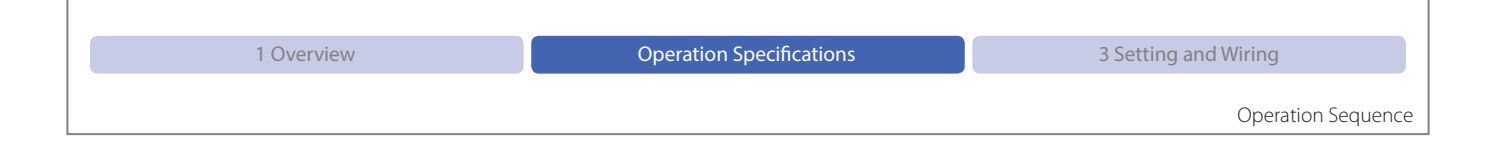

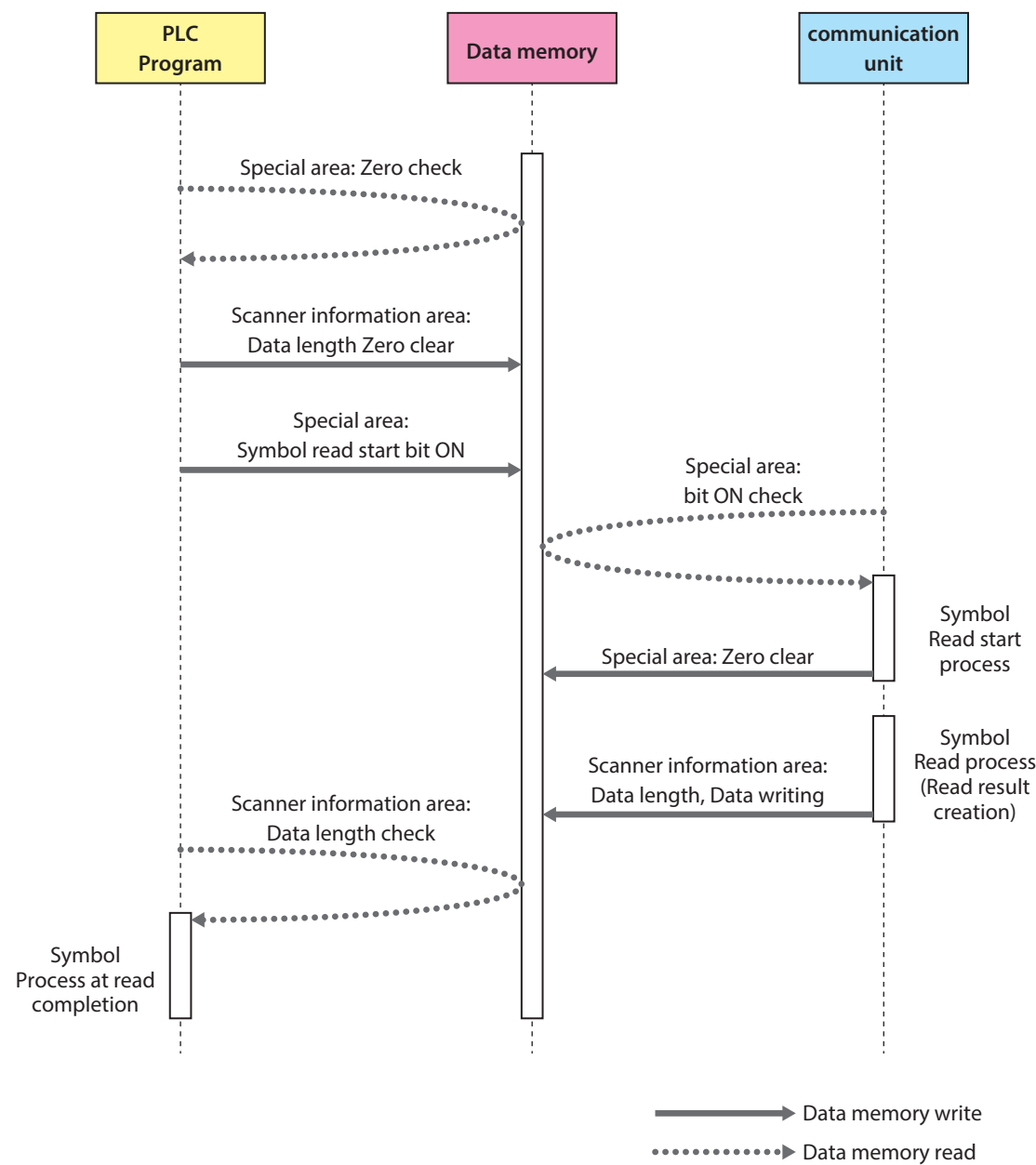

e.g. PLC program and access to the data memory of communication unit

<span id="page-19-0"></span>This chapter explains set-up and wiring for the communication unit, PLC and code scanner.

# **3. 1 Set-up Procedure**

### **3. 1. 1 Overview**

Set up the communication unit, PLC and code scanner and then connect each.

Communication between the communication unit and the PLC utilizes a LAN cable (Ethernet), while communication between the communication unit and the code scanner utilizes a DIN connector (RS-232).

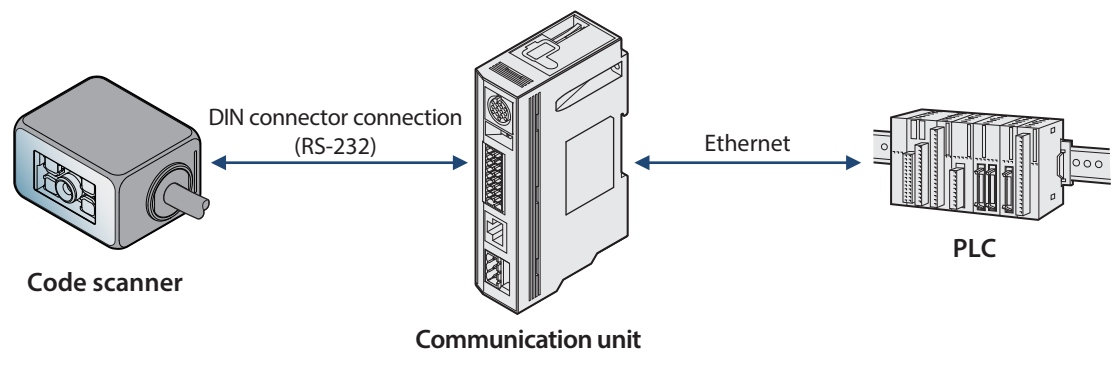

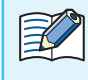

Please refer to the appropriate manuals for the specifications of, as well as explanations of how to set up, the communication unit, PLC and code scanner.

<span id="page-20-0"></span>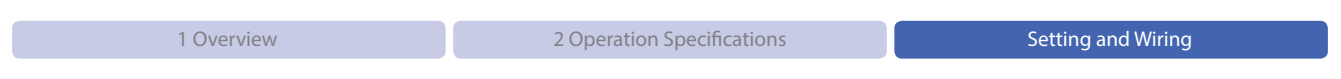

Set-up Procedure

### **3. 1. 2 Set-up Process**

The process from set-up to operation of the PLC connection function is represented below.

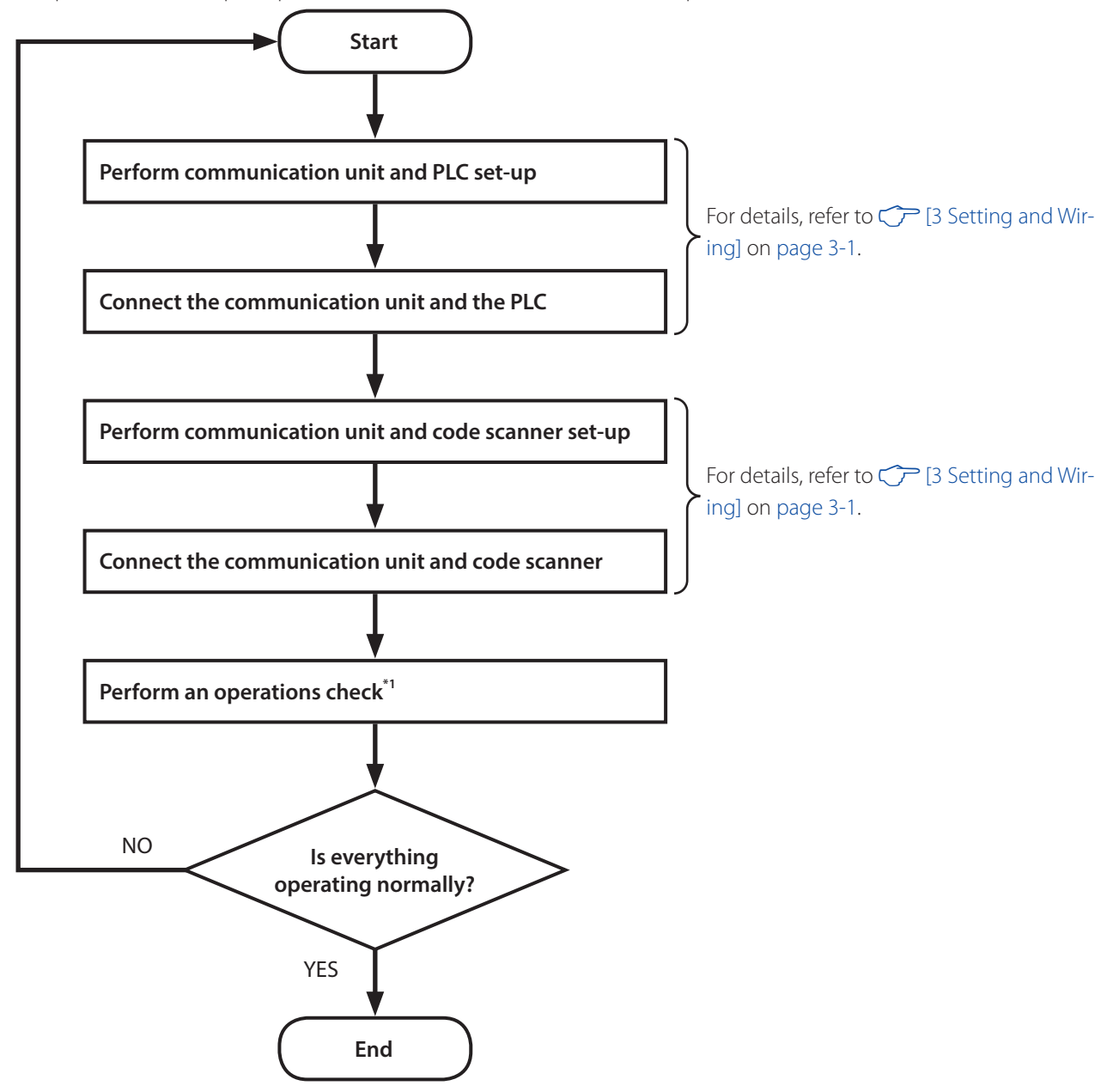

\*1 Before performing an operations check, switch the power for each device OFF and then back ON.

Elize A The communication unit has three power supply systems: external power, PoE and maintenance port (USB port). To turn OFF the power, you will need to cut off all three systems.

# <span id="page-21-0"></span>**3. 2 MC Protocol Setting**

#### **3. 2. 1 Mitsubishi Electric (SLMP-Compatible Devices)**

#### **O</math> Verview**

Data is sent and received between the communication unit and the SLMP-compatible MELSEC sequencer.

SLMP stands for "SeamLess Message Protocol," and it is a shared protocol for seamlessly transmitting data between applications without worrying about network layers or boundaries in-between the CC-Link family network and generic Ethernet devices.

Under the following conditions, the communication unit is able to send and receive data with SLMP-compatible devices. The communication unit is operated as a TCP/IP client.

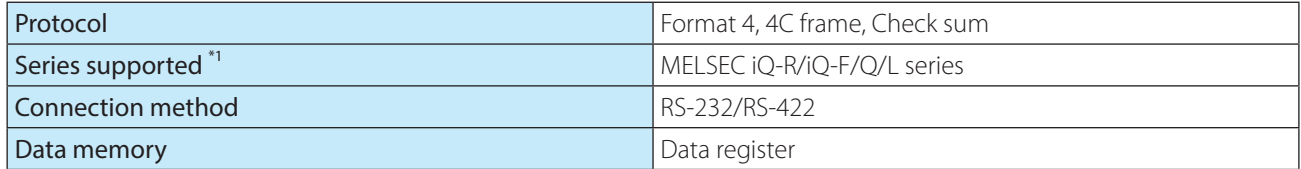

\*1 For the details of supporting devices, refer to  $\mathbb{CP}$  [1.4 Applicable PLC] on page 1-2.

#### **• Communication Unit (WB9Z-CU100) Setting examples**

In order for the communication unit and the MELSEC sequencer to send and receive data, the communication unit's network settings and the PLC connection function settings need to be configured.

When selecting the MC protocol, the protocol parameters [0]to [15] means the following setting respecitvely.

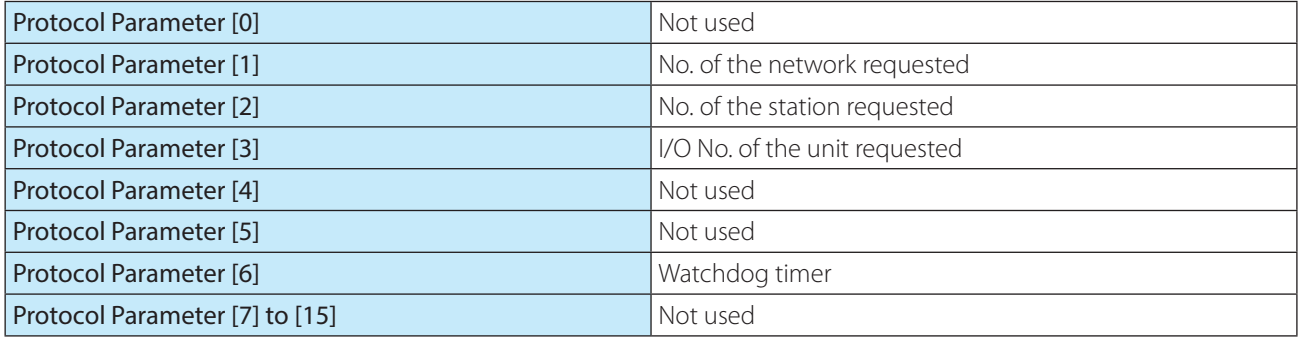

#### Here describes the setting examples of the communication unit:

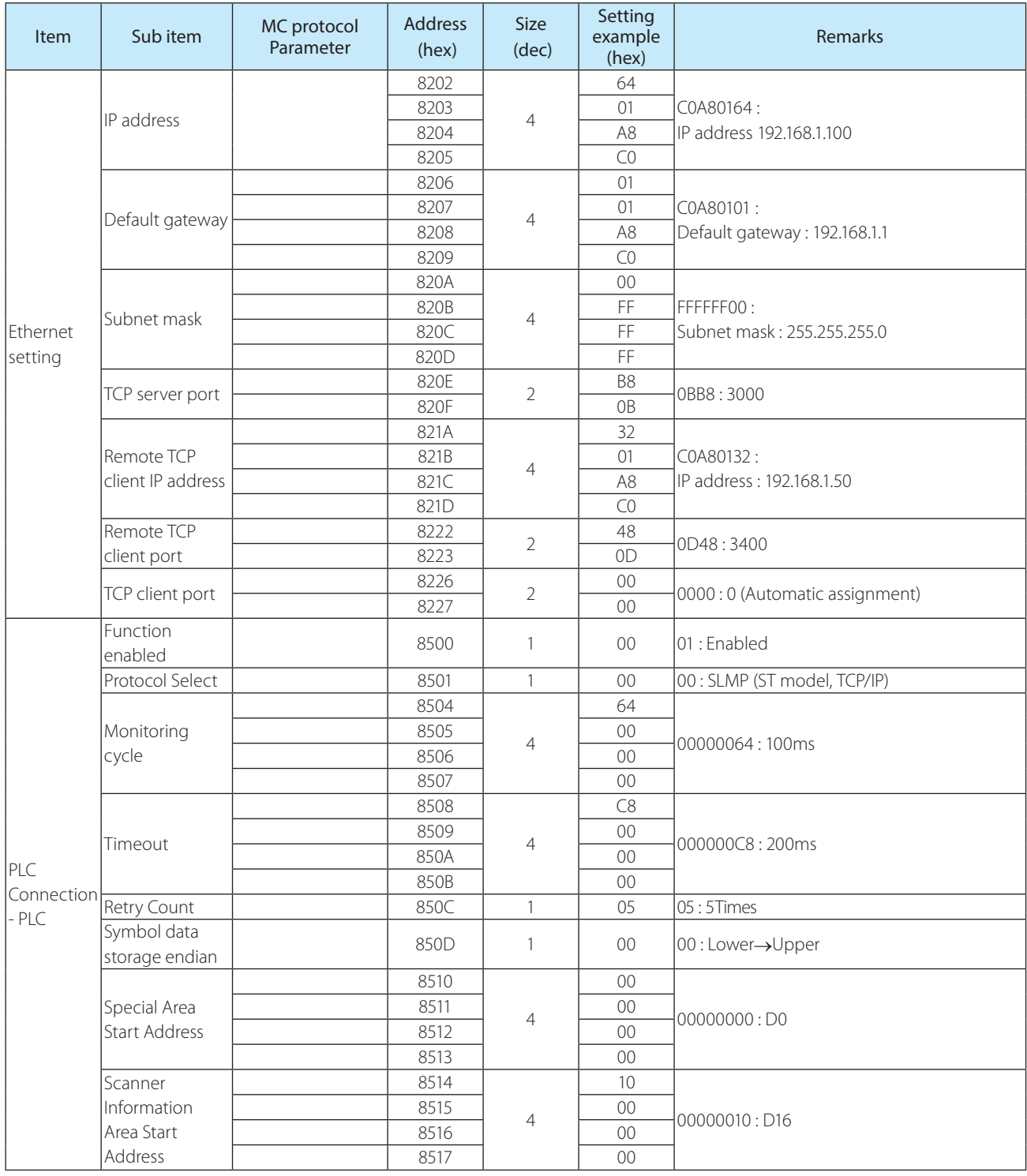

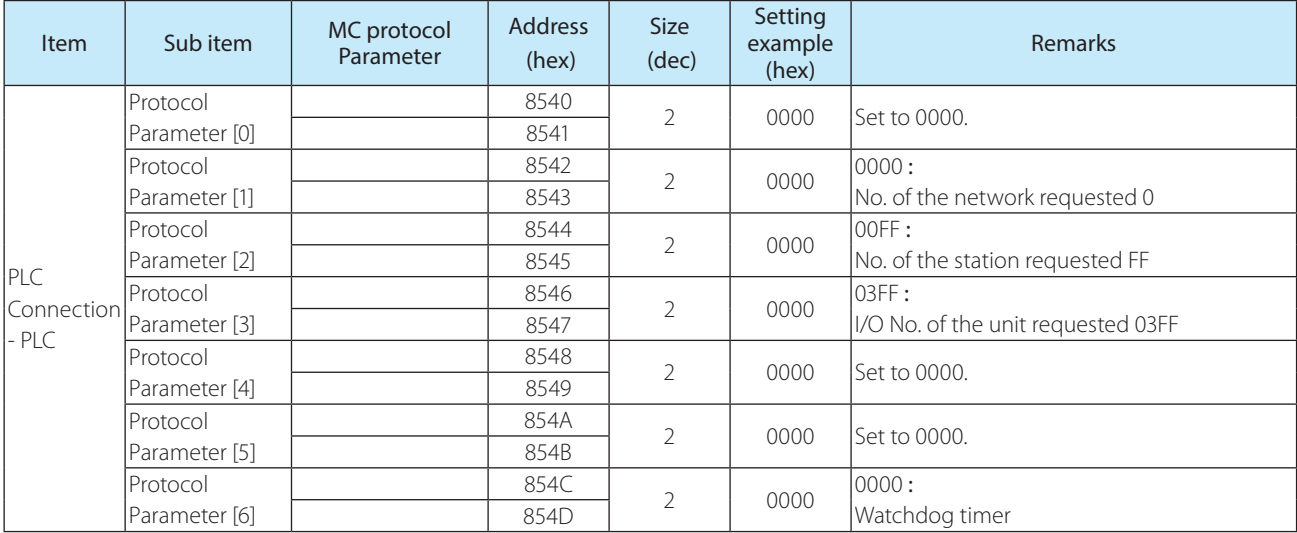

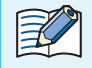

The protocol parameters for SLMP configuration are those that are given in the SLMP item names.

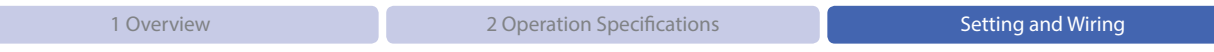

**• PLC Setting example** The following table shows the setting example of the MELSEQ-L Series CPU Unit L02CPU.

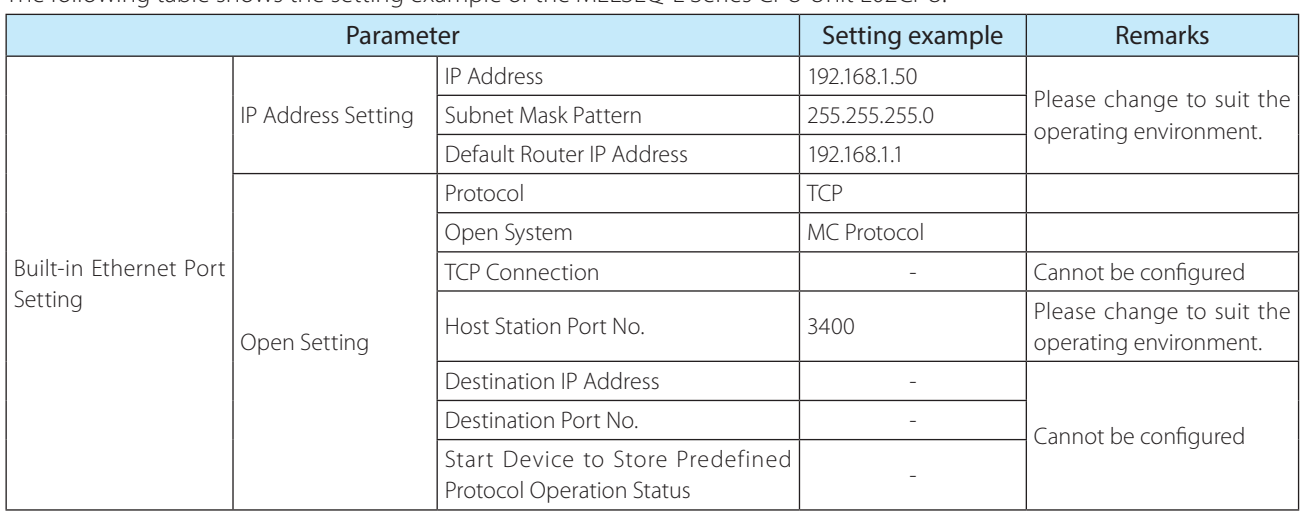

The above setting is available by GX Works2. Here is the step.

Double-click on [Project], [Parameter], [PLC Parameter] within the navigation window to pull up the L-Parameter Settings; then, select the [Start Device to Store Predefined Protocol Operation Status] tab and perform settings configuration. Afterwards, pull up the Open Setting window and configure the individual parameters.

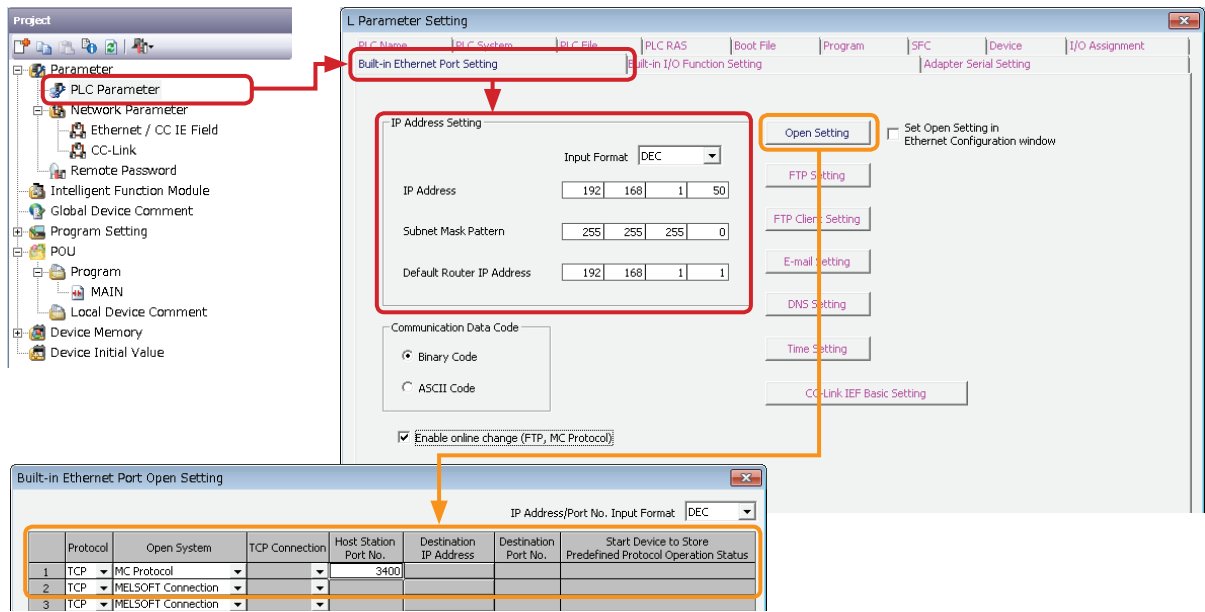

#### **• PLC Setting example 2**

The following table shows the setting example of the MELSEQ-L Series CPU Unit L02CPU.

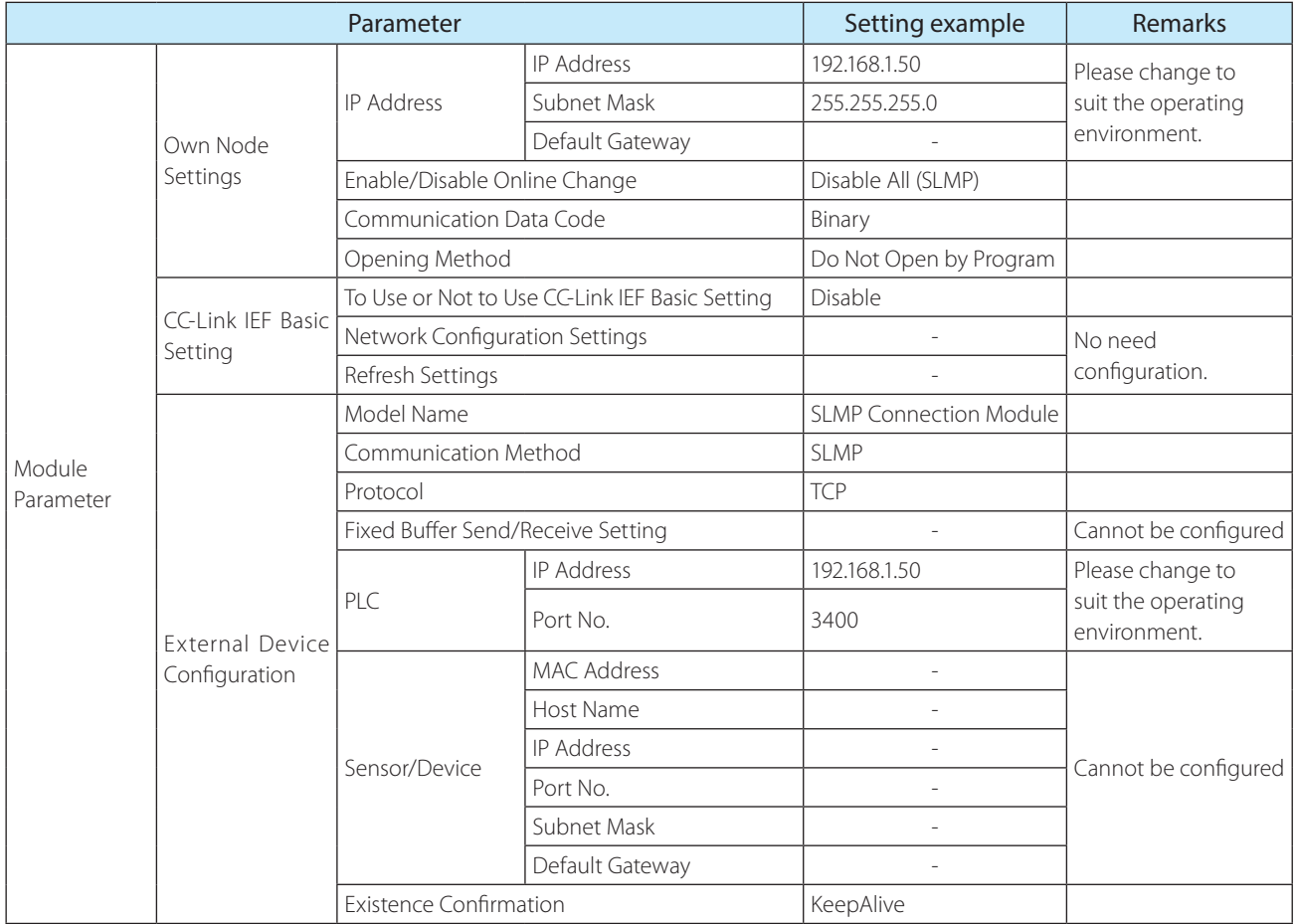

The above setting is available by GX Works3. Here is the step.

Double-click on [Project], [Parameter], [R04CPU], [Module Parameter] within the navigation window to pull up the Settings Items window, and then perform individual parameter configuration.

Afterwards, open the Partner Connection Device Configuration Settings and configure the individual parameters.

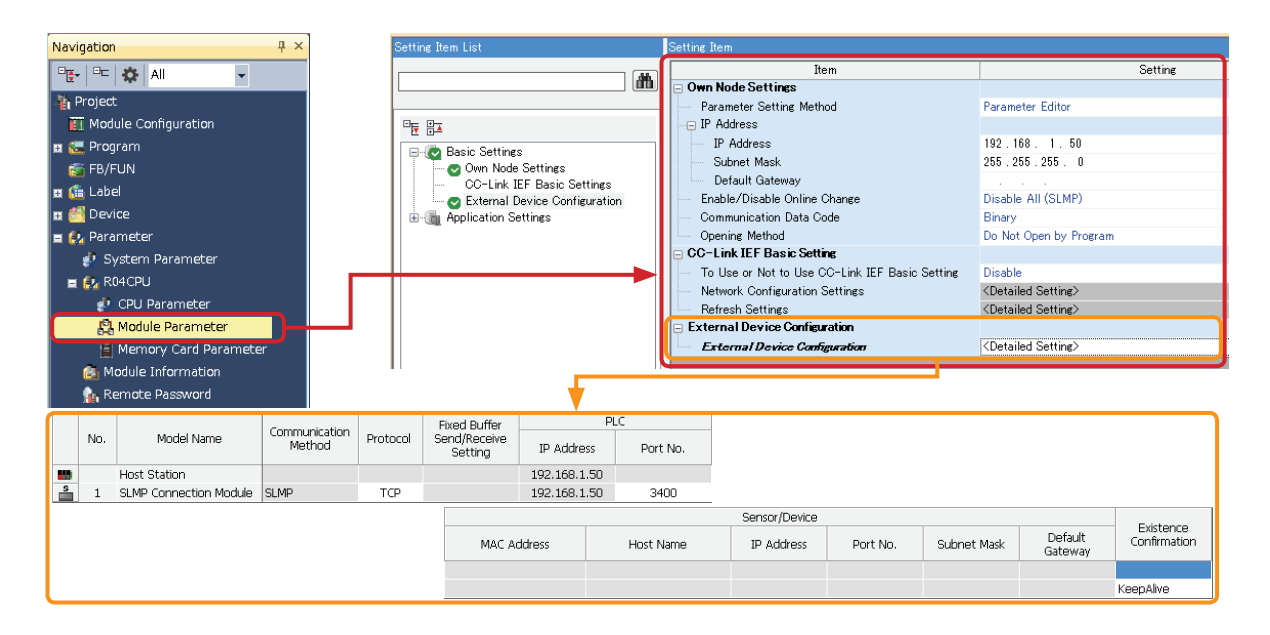

#### $\bullet$  Wiring example

A communication unit (WB9Z-CU100) and L02CPU wiring example is shown below.

Please refer to the diagram when performing wiring. Please also make sure that the power is OFF when performing wiring.

e.g. Communication Unit (WB9Z-CU100) and L02CPU Wiring

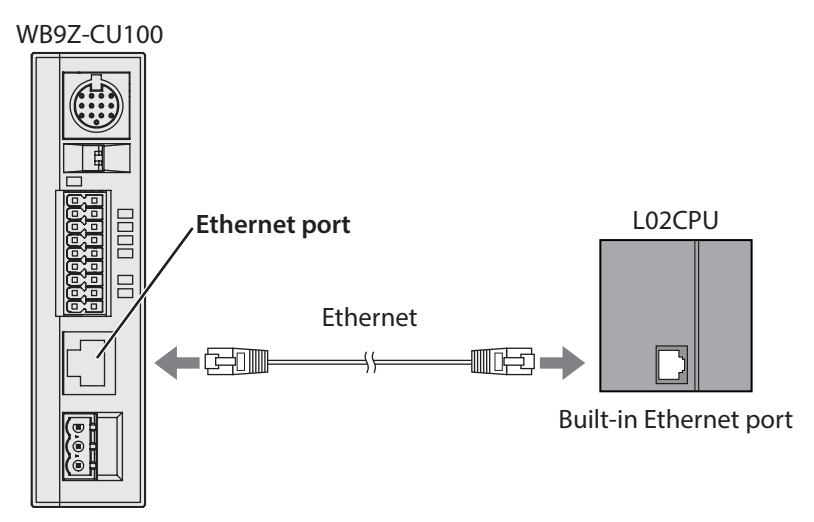

 $\bigwedge$  Caution  $\bigwedge$  Before performing wiring, please make sure to carefully read the user's manuals for the communication unit (WB9Z-CU100) and the L02CPU.

Connection via an Ethernet hub is also possible.

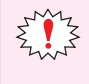

• Please use a cable which is Category 5 or higher.

• Please use a cable no longer than 100m.

• If cable length exceeds 30m, please use a shield cable.

# <span id="page-27-0"></span>**3. 3 Code Scanner Setting**

#### **3. 3. 1 IDEC (WB2F)**

#### $Overview$

Data is sent and received between the communication unit and the code scanner (WB2F).

Under the following conditions, the communication unit is able to send and receive data with WB2F.

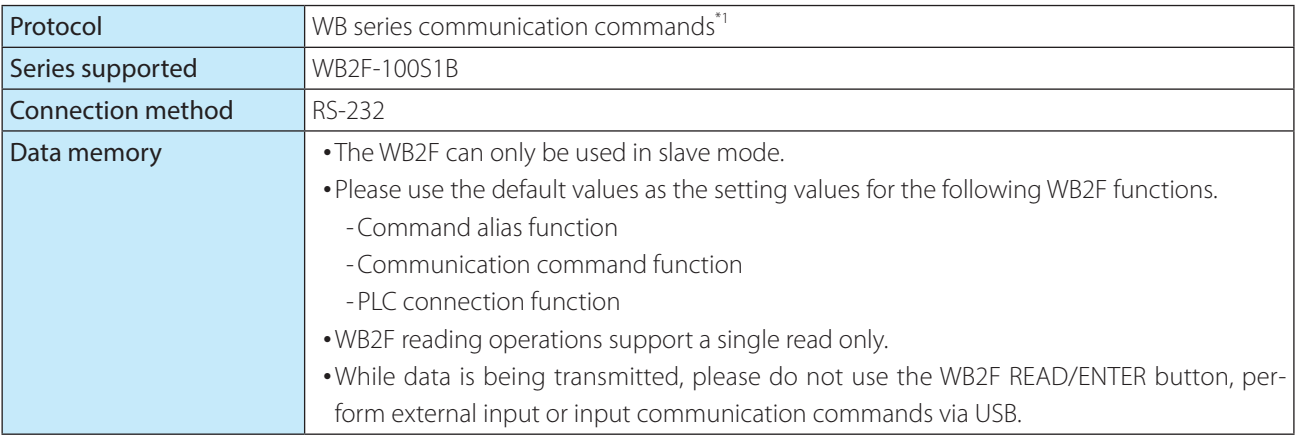

\*1 WB series communication commands are the communication protocol used for IDEC code scanner WB series and external device communication.

#### **• Communication unit (WB9Z-CU100) setting example**

In order for the communication unit and the WB2F to send and receive data, RS-232 for the WB9Z-CU100 and the PLC connection function settings need to be configured.

Here describes the setting examples of the communication unit:

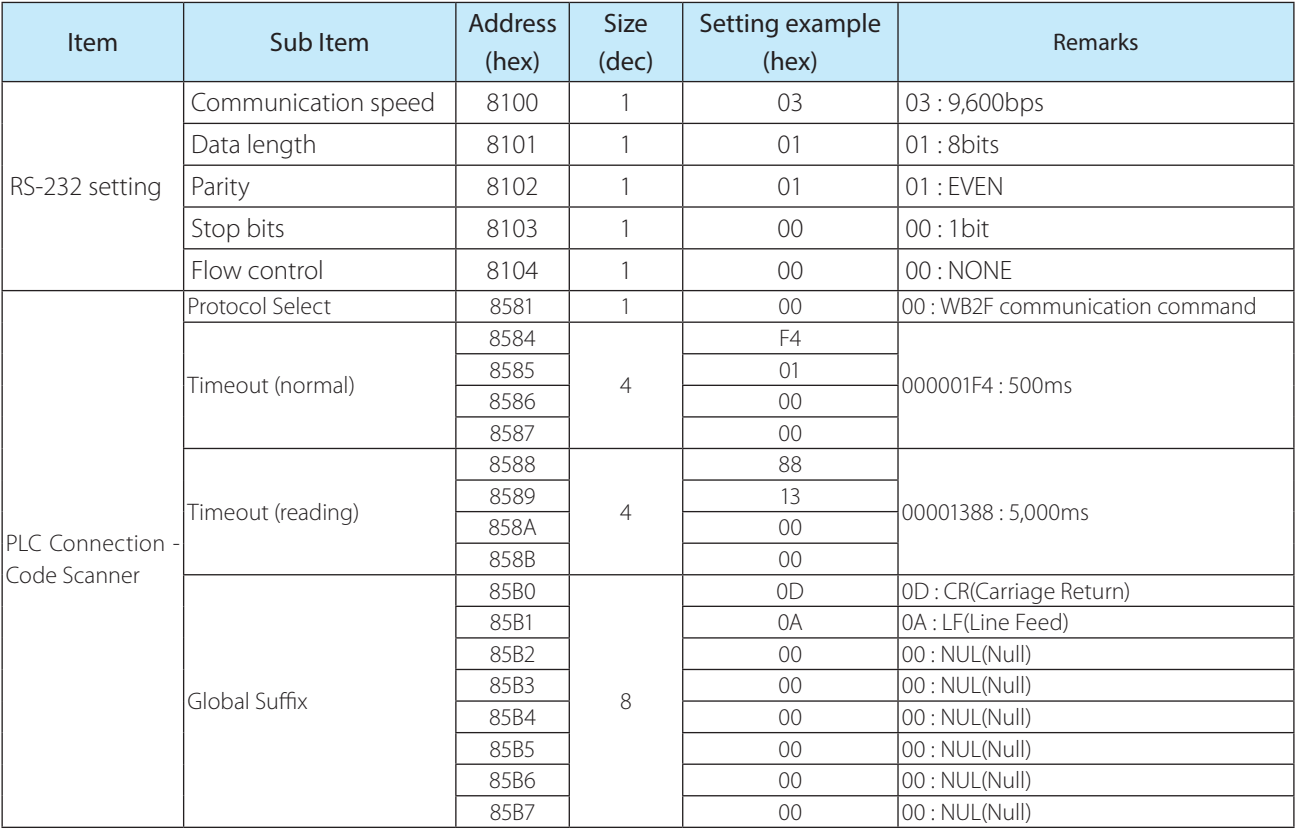

### **• Code Scanner setting example**

Here describes the setting examples of the code scanner (WB2F) :

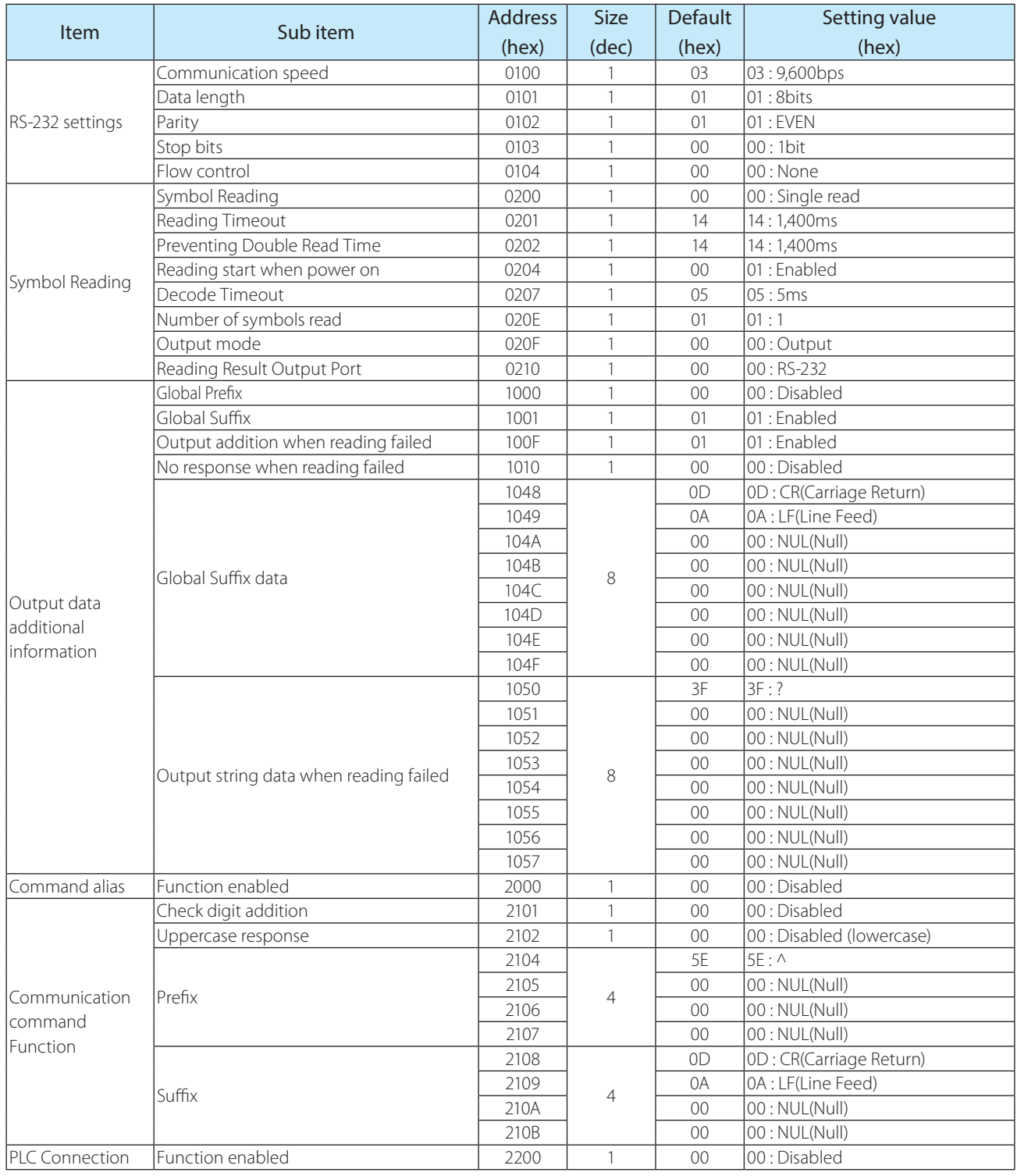

The above setting configuration can be achieved using the WB2F Support Tool.

For information on how to use this tool and for other details, please refer to the WB2F Support Tool User's Manual.

#### $\bullet$  Wiring example

A communication unit (WB9Z-CU100) and WB2F wiring example is shown below.

Please refer to the diagram when performing wiring. Please also make sure that the power is OFF when performing wiring

e.g. Communication Unit (WB9Z-CU100) and WB2F Wiring

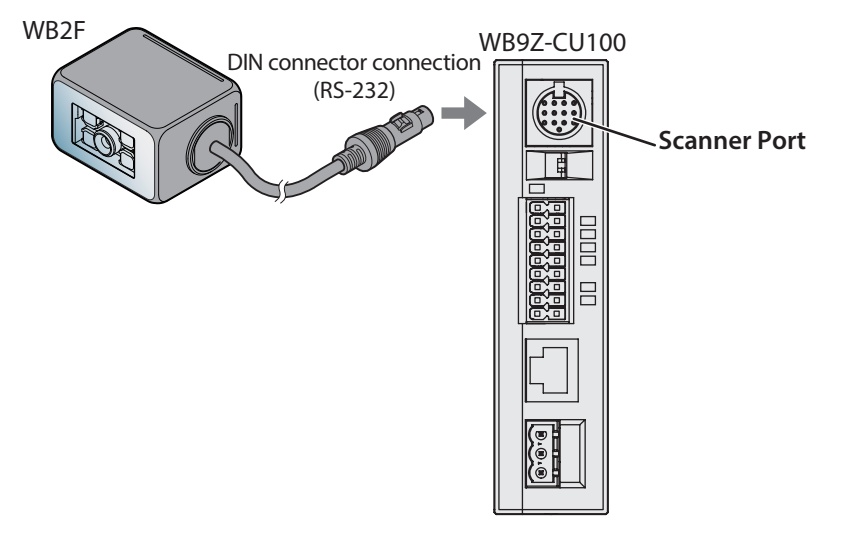

 $\triangle$  Caution  $\triangle$  Before performing wiring, please make sure to carefully read the user's manuals for the communication unit (WB9Z-CU100) and the WB2F.

# <span id="page-30-0"></span>**Index**

# $\frac{A}{A}$

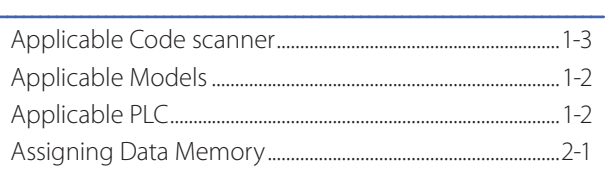

# $\overline{c}$

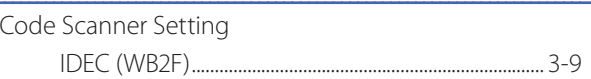

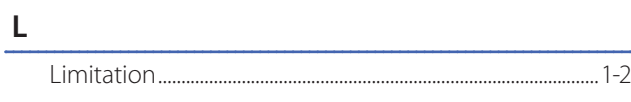

#### $\mathsf{M}% _{T}=\mathsf{M}_{T}\!\left( a,b\right) ,\ \mathsf{M}_{T}=\mathsf{M}_{T}$

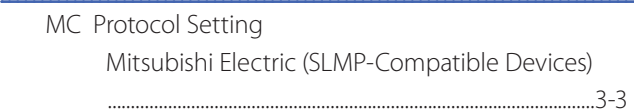

<u> 1989 - Johann Barn, mars ann an t-Amhair an t-Amhair an t-Amhair an t-Amhair an t-Amhair an t-Amhair an t-A</u>

# $\frac{0}{1}$

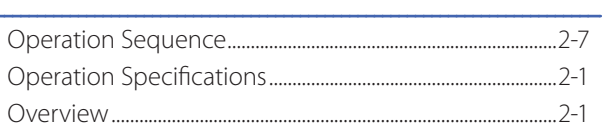

# $\begin{array}{c}\n\mathbf{P} \\
\hline\nP\n\end{array}$

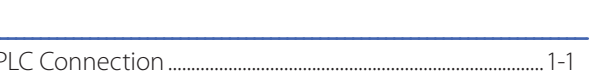

# $S$  and  $S$  and  $S$  and  $S$  and  $S$  and  $S$  and  $S$  and  $S$  and  $S$  and  $S$  and  $S$  and  $S$  and  $S$  and  $S$  and  $S$  and  $S$  and  $S$  and  $S$  and  $S$  and  $S$  and  $S$  and  $S$  and  $S$  and  $S$  and  $S$  and  $S$  and  $S$  and  $S$  a

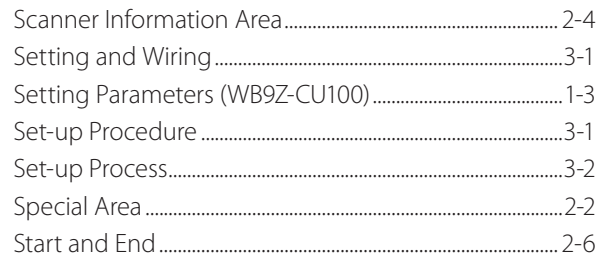

# <span id="page-31-0"></span>Revision history

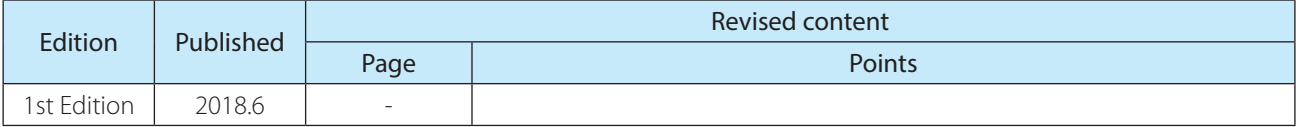

# **Communication Unit Supporting Code Scanner WB9Z-CU100 PLC Connection User's Manual**

 $\bullet$  B-2024(0)

- Published: JUNE 2018 1st edition
- 6-64, Nishi-Miyahara 2-Chome, Yodogawa-ku, Osaka, Japan

# **IDEC CORPORATION © 2018 IDEC CORPORATION All Rights Reserved.**

- The specifications and content in this manual may be changed without prior notification.
- Reproduction of this manual without prior permission is prohibited. All rights reserved.

# **IDEC CORPORATION** Head Office

#### 6-64, Nishi-Miyahara-2-Chome, Yodogawa-ku, Osaka 532-0004, Japan

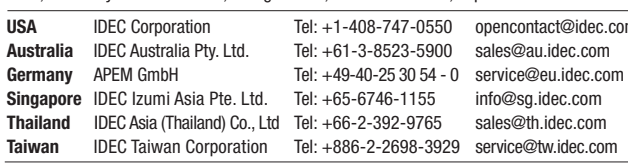

sales@th.idec.com <sup>29</sup> service@tw.idec.com Specifications and other descriptions in this brochure are subject to change without notice.

opencontact@idec.com sales@au.idec.com

info@sg.idec.com

Hong Kong IDEC Izumi (H.K.) Co., Ltd. Tel: +852-2803-8989 info@hk.idec.com<br>China/Shanghai IDEC (Shanghai) Corporation Tel: +86-21-6135-1515 idec@cn.idec.com China/Shanghai IDEC (Shanghai) Corporation<br>China/Shenzen IDEC (Shenzen) Corporation

IDEC (Shenzen) Corporation Tel: +86-755-8356-2977 idec@cn.idec.com<br>IDEC (Beijing) Corporation Tel: +86-10-6581-6131 idec@cn.idec.com China/Beijing IDEC (Beijing) Corporation Tel: +86-10-6581-6131 idec@cn.idec.com<br>Japan IDEC Corporation Tel: +81-6-6398-2527 marketing@idec.com IDEC Corporation Tel: +81-6-6398-2527 marketing@idec.co.jp

 $\Box$  www.idec.com

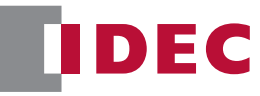

2018 IDEC Corporation, All Rights Reserved.

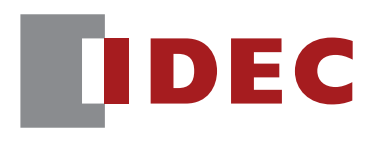

**IDEC CORPORATION**